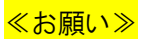

PDFがうまくダウンロード出来ない場合、

下記の手順で【Adobe Acrobat Reader】の設定の変更をお願いします。

① すべてのプログラムより、Adobe Acrobat Reader を開き、「編集」→「環境設定」を選択。

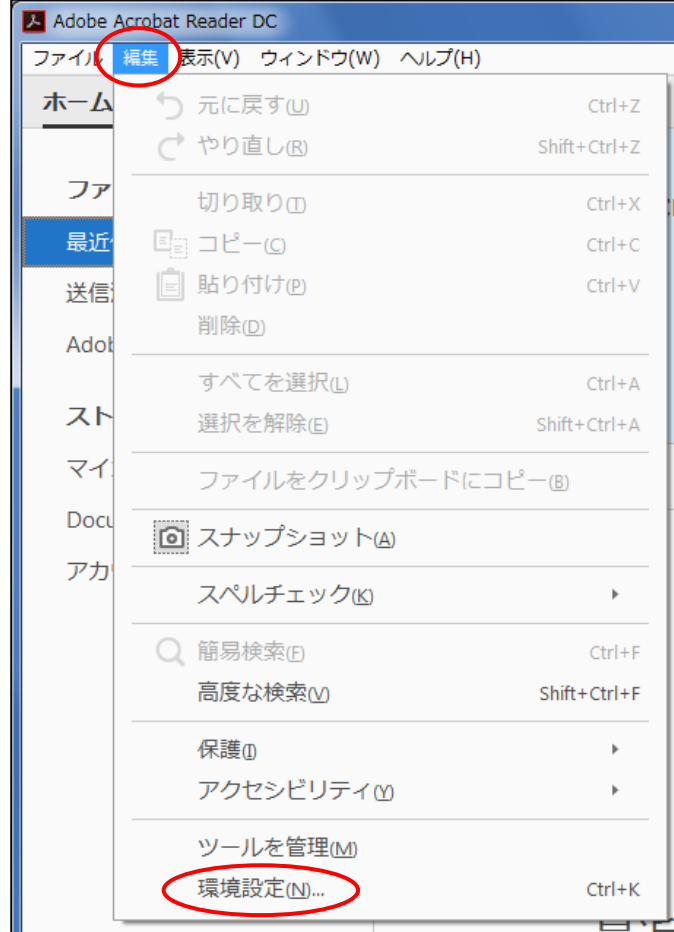

② 左側の「インターネット」という項目を選択。

真ん中の「Web 表示用に最適化を許可(A)」のチェックを外してください。

最後に「OK」ボタンを押して完了です。

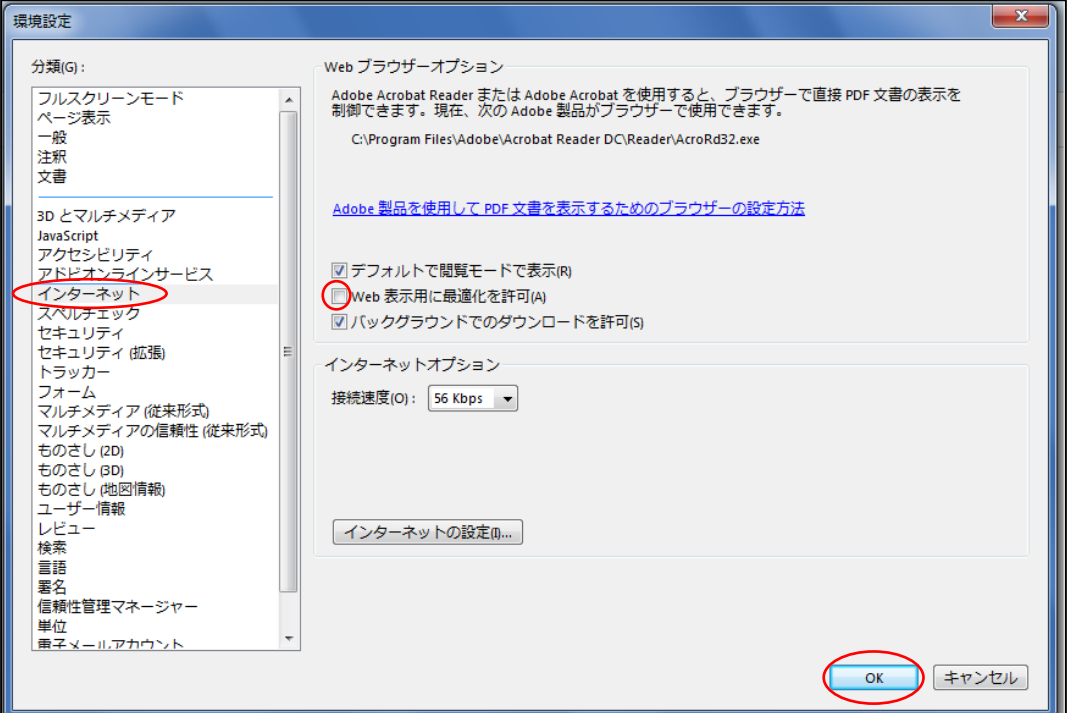